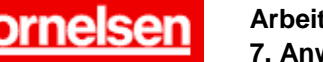

## **Anwenderdefinierte Funktionen**

Mit dem ClassPad lassen sich Funktionen definieren. Beispielsweise können mit *f* als Funktionsnamen Ausdrücke wie *f*(2); *f*(*x*); *f*(−*x*) und *f*(*x*+*h*) verwendet werden. Dies ist vor allem dann nützlich, wenn Funktionen mehrfach und mit verschiedenen Argumenten auftreten, wie z.B. bei der Untersuchung auf Symmetrien und Periodizität, bei der Verschiebung und Spiegelung von Funktionen, bei der Bestimmung des Differenzialquotienten und bei der Berechnung von Ober- und Untersummen zur Flächenapproximation.

Durch die Änderung einer Definition ist es in einfacher Weise möglich, Berechnungen, die mit einer Funktion ausgeführt wurden, auf andere Funktionen zu übertragen.

#### **Beispiel**

**Untersuchen Sie, ob die Funktion**  $f(x) = x^2 + 4x + 1$  achsensymme**trisch zur** *y***-Achse oder punktsymmetrisch zum Koordinatenursprung ist. Bestimmen Sie die Gleichung einer Funktion** *g***, deren Graph um zwei Einheiten nach rechts in** *x***-Richtung gegenüber**  dem Graphen von *f* verschoben ist.

#### **Erstellen einer anwenderdefinierten Funktion**

In der Ikon-Leiste tippen Sie auf < Main >, um zum Hauptanwendungs-Menü zu gelangen.

Eine anwenderdefinierte Funktion lässt sich mit dem "Define"-Befehl erstellen. Dem "Define"-Befehl folgen ein Leerzeichen und die Funktionsgleichung, die sich aus dem Funktionsnamen, der Funktionsvariablen in Klammern, dem Gleichheitszeichen und dem Funktionsterm zusammensetzt. Besitzt die Funktion mehrere Funktionsvariablen werden diese durch Kommata getrennt.

### *Definieren von f mit dem "Define"-Befehl*

Mit [Keyboard] cat] gelangen Sie zur Katalog-Tastatur. Dort tippen Sie auf den Pfeil  $\overline{\phantom{a}}$  unter Form und wählen Cmd. Anschließend tippen Sie in der Buchstaben-Schaltfläche auf  $\boxed{D}$  und danach zweimal auf Define, um den "Define"-Befehl auszuwählen und einzugeben.

Dahinter geben Sie unter Verwendung der Alphabet-Tastatur die Funktionsgleichung  $f(x) = x^2 + 4x + 1$  ein.

 $\boxed{\text{abc}}$   $\boxed{\text{f}}$   $\boxed{($   $\boxed{x}$   $\boxed{)}$   $}\boxed{=}$   $\boxed{x}$   $\boxed{x}$   $\boxed{x}$   $\boxed{+}$   $\boxed{1}$   $\boxed{1}$   $\boxed{EXE}$ 

### **Untersuchen der Funktion** *f* **auf Symmetrieeigenschaften**

## *Berechnen von f(*−*x)*

 $\left[\begin{array}{cc} f & ( \end{array} \right] [(-)] \left[\begin{array}{c} x \\ y \end{array}\right] \left[\begin{array}{c} 0 \\ 0 \end{array}\right]$  [EXE]

$$
f(-x) = x^2 - 4x + 1
$$

Wegen  $f(-x) \neq f(x)$  ist der Graph von *f* nicht achsensymmetrisch zur *y*-Achse.

**V** Edit Aktion Interaktiv WHAPPER Define **I**  $\overline{\text{mth}}$  abo  $\overline{\text{cat}}$  ( 2D  $\overline{\text{X}}$   $\overline{\text{A}}$   $\overline{\text{A}}$ |<br>|Default|<br>|Default||istEditor Form ¶©md |▼ DefaultSetup Define Eing. Deifine<br>DelFolder<br>DelVar DispDfrTb1 न्न।  $\sqrt{|\mathcal{A}|}$  <u>Telefologic population</u> **Algeb** Standard Kplx Bog di

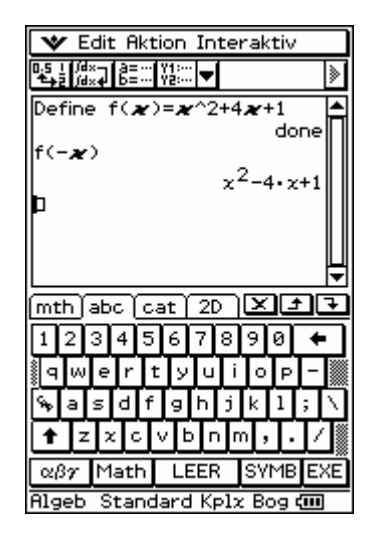

Seite 1 von 4

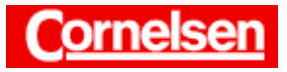

**Arbeitsblätter zum Casio ClassPad 300 7. Anwenderdefinierte Funktionen** 

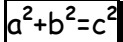

*Berechnen von* −*f(x)*

$$
[(-)]\,\textcolor{red}{\textcolor{black}{\textcolor{black}{\bar{\textbf{f}}}}}\,\textcolor{black}{[}\ (\textcolor{red}{\textcolor{black}{\textcolor{black}{\bar{\textbf{f}}}}}\, \textcolor{black}{[}\ \textcolor{black}{\textcolor{black}{\bar{\textbf{f}}}}\, \textcolor{black}{]}\, \textcolor{black}{[}\ \textcolor{black}{\textcolor{black}{\bar{\textbf{f}}}}\, \textcolor{black}{]}\, \textcolor{black}{[}\ \textcolor{black}{\textcolor{black}{\bar{\textbf{f}}}}\, \textcolor{black}{]}\, \textcolor{black}{[}
$$

$$
-f(x) = -x^2 - 4x - 1
$$

Wegen *f*(−*x*) ≠ −*f*(*x*) ist der Graph von *f* nicht punktsymmetrisch zum Koordinatenursprung.

# **Verschieben der Funktion** *f*

*Berechnen von f(x*−2*)*

 $\lceil f \rceil$  (  $\lceil x \rceil - \lceil 2 \rceil$  ) ] [EXE]

Um die Gleichung der verschobenen Funktion zu vereinfachen, markieren Sie *f*(*x*−2) in der Eingabezeile und wählen anschließend in der Menüleiste [Interaktiv > Transformation > simplify].

 $f(x-2) = (x-2)^2 + 4 \cdot (x-2) + 1 = x^2 - 3$ 

Für die Funktion *g*, deren Graph um zwei Einheiten nach rechts in *x*-Richtung gegenüber dem Graphen von *f* verschoben ist, gilt:  $g(x) = f(x-2) = x^2 - 3$ .

### **Beispiel**

**Approximieren Sie die Fläche** *A* **zwischen der** *x***-Achse und dem Graphen von**  $f(x) = x^2 + 4x + 1$  auf dem Intervall  $[0; x]$  mit  $x > 0$ **durch Rechtecke. Teilen Sie dazu das Intervall [0;** *x***] in** *n* **gleich große Teilintervalle und bestimmen Sie die Obersumme** *o***(***n***) und die Untersumme** *u***(***n***) der Rechteckflächeninhalte in Abhängigkeit von** *n***.**  $f$  **ist dabei auf [0;**  $x$ **] monoton steigend. Ermitteln Sie die** Grenzwerte von  $o(n)$  und  $u(n)$  für  $n \to \infty$ , um den Flächeninhalt **von** *A* **zu erhalten.** 

### **Bestimmung der Ober- und Untersumme**

Da *f* monoton steigend ist, gilt für die Ober- und Untersumme:

$$
o(n) = \sum_{i=1}^{n} \frac{x}{n} \cdot f(i \cdot \frac{x}{n}) \qquad u(n) = \sum_{i=0}^{n-1} \frac{x}{n} \cdot f(i \cdot \frac{x}{n})
$$

**Definieren von o(n) mit dem "Define"-Befehl** 

Zur Eingabe des "Define"-Befehls tippen Sie auf cat und anschließend auf den hervorgehobenen Befehl Define.

Dahinter geben Sie die Funktionsgleichung *o*(*n*) = ∑ =  $\sum_{i=1}^{n} \frac{x}{i} \cdot f(i$ .  $\sum_{i=1}^{\infty} n^{-J(t)} n$ *x*  $\frac{x}{n} \cdot f(i)$ 1  $(i \cdot \frac{x}{n})$  ein.

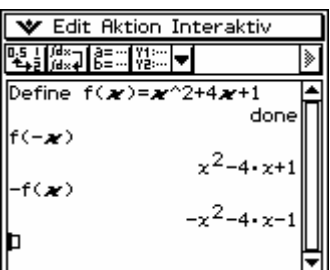

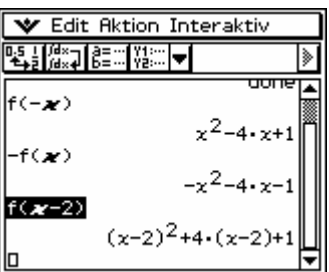

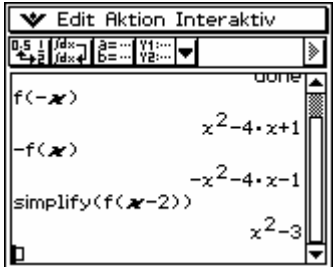

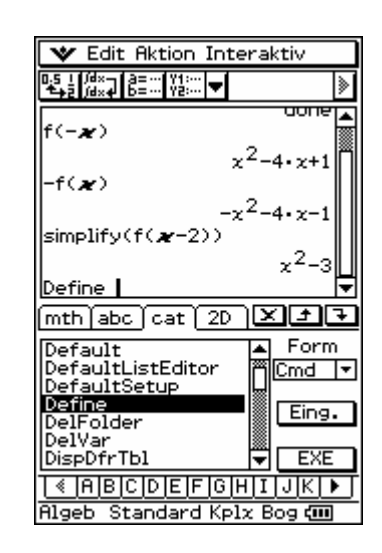

Seite 2 von 4

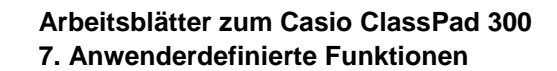

# $abc$   $o$   $($   $n$   $)$   $]$   $=$   $]$

۹۵

Zur Eingabe des Summensymbols wählen Sie [Aktion  $\blacktriangleright$  Berechnung  $\blacktriangleright \Sigma$ ]. Dahinter folgt der zu summierende Term  $\frac{x}{n} \cdot f(i \cdot \frac{x}{n})$  $\frac{x}{n} \cdot f(i \cdot \frac{x}{n})$  und jeweils nach einem Komma der Summenindex *i*, der Startwert 1 des Indexes und der Endwert *n* des Indexes.

 $[x] = \frac{1}{2} \ln [x] + \ln [x] + \ln [x] + \ln [x] + \ln [x] + \ln [x] + \ln [x]$ [EXE]

### *Definieren von u(n) mit dem "Define"-Befehl*

Sie markieren den Funktionsnamen *o* in der letzten Eingabezeile und ersetzen ihn durch  $u$ , indem Sie auf  $\overline{u}$  tippen. Um den rechten Teil der Eingabezeile sichtbar zu machen, tippen Sie auf den Pfeil am Rand der Eingabezeile. Sie markieren dort den Startwert 1 des Indexes und ersetzen ihn mit der Taste  $\lceil 0 \rceil$  durch 0. Durch Drücken von  $\lceil \blacktriangleright \rceil$   $\lceil \blacktriangleright \rceil$   $\lceil -1 \rceil$  1 ] verändern Sie den Endwert zu *n*−1. Abschließend drücken Sie [EXE].

### *Berechnen der Obersumme*

 $\boxed{\circ}$   $[$   $($   $]\boxed{\circ}$   $[$   $]$   $[$   $[$   $]$   $[$   $E \times E]$ 

$$
o(n) = \frac{1}{3} \left( x^3 + 6x^2 + 3x + \frac{3x^3}{2n} + \frac{6x^2}{n} + \frac{x^3}{2n^2} \right)
$$

*Berechnen der Untersumme* 

u[ ( ]n[ ) ] [EXE]  

$$
u(n) = \frac{x^3 + 2n^2x^3 + 12n^2x^2 + 6n^2x - 3nx^3 - 12nx^2}{6n^2}
$$

### **Bestimmung der Grenzwerte von**  $o(n)$  **und**  $u(n)$  **für**  $n \rightarrow \infty$

### *Bestimmung des Grenzwertes von o(n) für n → ∞ mit dem "lim"-Befehl*

In der Menüleiste wählen Sie [Aktion Derechnung Dim], um den "lim"-Befehl einzugeben. Dahinter geben Sie den Funktionsterm *o*(*n*) und jeweils nach einem Komma die Funktionsvariable *n* und unter Verwendung der Mathematik-Tastatur den Wert ∞ ein.

$$
\boxed{\mathsf{o}[(\ ]\mathsf{n}[\ ]\ ]\ ]\ [\ ,\ ]\mathsf{n}[\ ,\ ]\mathsf{mth}[\ \infty\ ]\ ]\ \ [EXE]}
$$

$$
\lim_{n \to \infty} o(n) = \frac{x^3}{3} + 2x^2 + x
$$

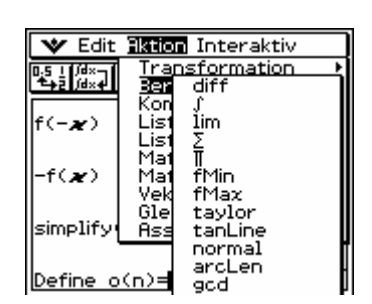

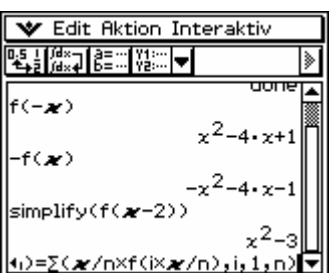

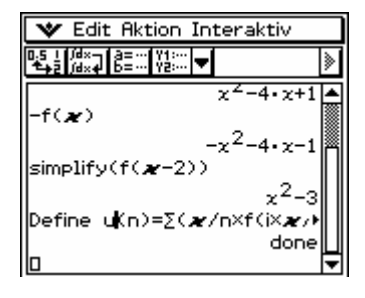

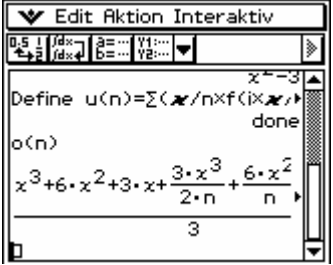

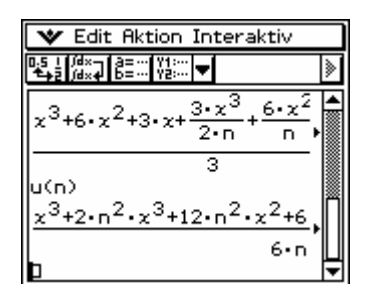

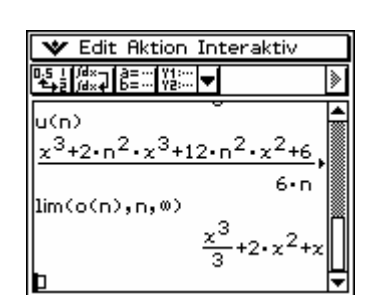

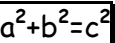

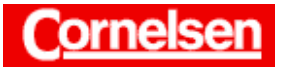

## *Bestimmung des Grenzwertes von u(n) für n* <sup>→</sup> <sup>∞</sup>

Um die letzte Berechnung in der neuen Eingabezeile zu wiederholen, drücken Sie [EXE]. Sie markieren den Funktionsnamen *o* in der Eingabezeile und ersetzen ihn durch  $u$ , indem Sie auf  $\sqrt{\frac{a}{u}}$  tippen. Danach drücken Sie [EXE].

$$
\lim_{n \to \infty} u(n) = \frac{x^3}{3} + 2x^2 + x
$$

Da Ober- und Untersumme für  $n \to \infty$  gegen den gleichen Grenzwert streben, besitzt auch der Flächeninhalt von *A* den Wert  $\frac{x^3}{3} + 2x^2 + x$ .

## **Erneutes Ausführen der Berechnungen mit veränderter Funktion**

Die bisherigen Berechnungen lassen sich ganz einfach durch Änderung des Funktionsterms mit anderen Funktionen erneut ausführen. Beispielsweise definieren Sie die Funktion *f* durch  $f(x) = x + 7$ .

Sie ziehen die Scrollleiste nach oben, markieren in der ersten Eingabezeile den Funktionsterm  $x^2 + 4x + 1$  und ersetzen ihn mit  $\lceil x \rceil + \lceil 7 \rceil$  durch den neuen Funktionsterm  $x + 7$ .

Wenn Sie [EXE] drücken, führt ClassPad die Berechnung bzw. den Befehl der Zeile, in der sich der Cursor befindet, sowie alle Berechnungen und Befehle der folgenden Zeilen erneut aus.

Im aktuellen Fall erhalten Sie also für die neue Funktion auf einen Schlag die Untersuchung auf Symmetrie, die Verschiebung, die Ober- und Untersumme sowie deren Grenzwerte.

## **Übung**

Bestimmen Sie die Gleichung einer Funktion, deren Graph um  $\frac{1}{3}$ 

**Einheiten nach rechts in** *x***-Richtung gegenüber dem Graphen von**   $f(x) = x^3 + x^2 + 5$  verschoben ist.

**Bestimmen Sie die Summe der Funktionswerte von** *f* **für die ganzzahligen** *x***-Werte von 2 bis 12.** 

**Bestimmen Sie für** *f* **die Funktion der 1. Ableitung mit Hilfe des Differenzialquotienten.** 

**Bestimmen Sie den Inhalt der Fläche zwischen der** *x***-Achse und**  dem Graphen von  $f$  auf dem Intervall  $[0; x]$  mit  $x > 0$  mit Hilfe **einer Approximation durch Rechtecke. Teilen Sie dazu das Intervall [0;** *x***] in** *n* **gleich große Teilintervalle und bestimmen Sie die**  Grenzwerte der Obersumme  $o(n)$  und der Untersumme  $u(n)$  der **Rechteckflächeninhalte für** *n* → ∞**.**

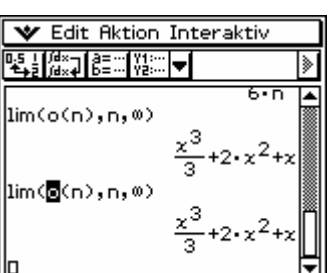

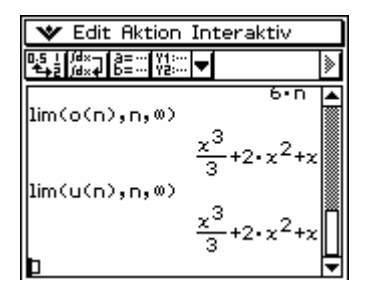

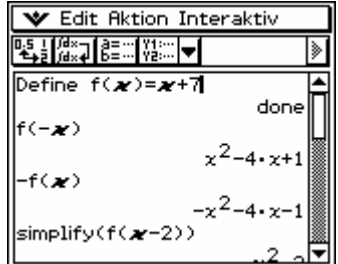

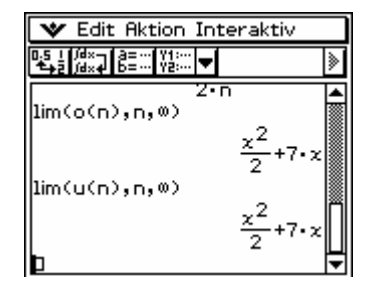

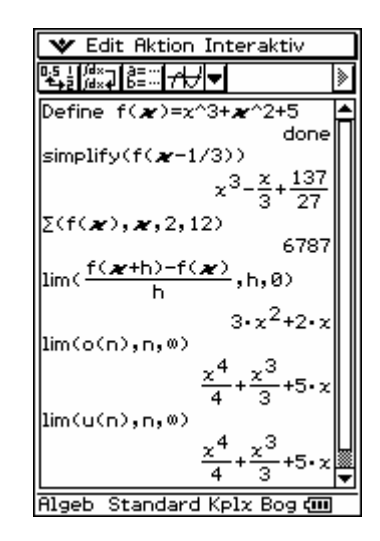